**Politiques** sociales.

**Accéder à la gestion des comptes utilisateurs**  *créer, modifier, renouveler les comptes des utilisateurs* 

*Guide de l'Administrateur PEP's Version février 2022*employeurs<br>publics

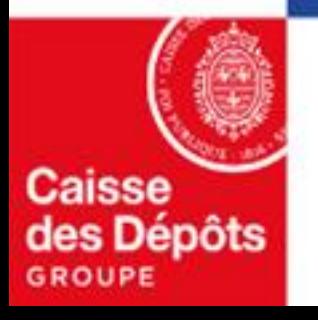

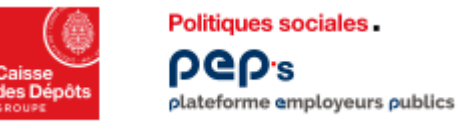

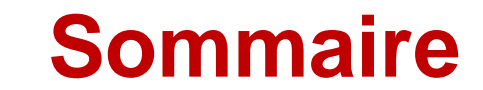

# **01 [Accéder à la gestion des comptes](#page-2-0)**

**[Créer un compte utilisateur](#page-3-0) 02**

**[Gérer un compte utilisateur](#page-6-0) 03**

- **[Modifier un compte utilisateur](#page-7-0)**
- **[Renouveler un compte](#page-8-0)**

<span id="page-2-0"></span>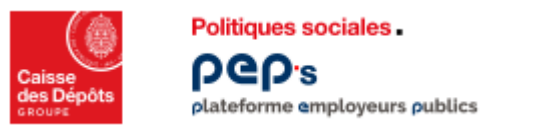

# **Accéder à la gestion des comptes**

**Cliquez sur votre nom en haut à gauche de votre tableau de bord pour accéder à la gestion des comptes.**

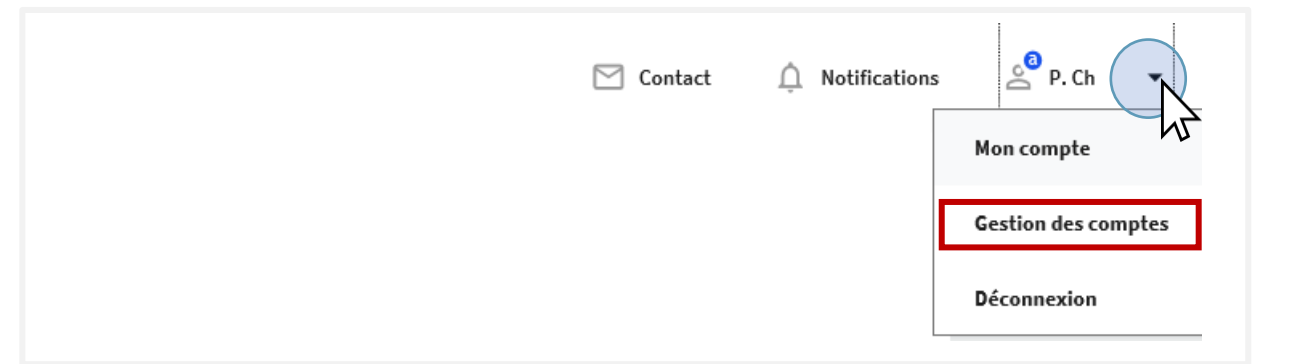

**Les utilisateurs non administrateurs accèdent uniquement à « Mon compte .**

**Ils peuvent y consulter, voire modifier, les informations liées à leur compte utilisateur.** 

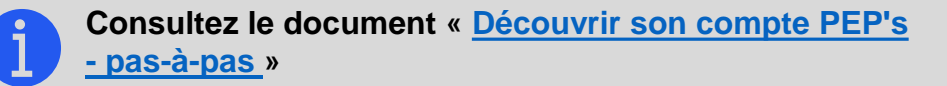

<span id="page-3-0"></span>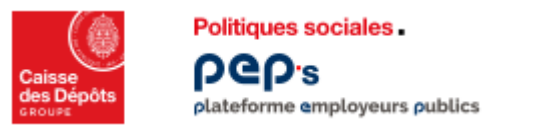

#### **Créer un compte utilisateur PEP's**

#### **La création d'un compte utilisateurs se déroule en 6 étapes successives**

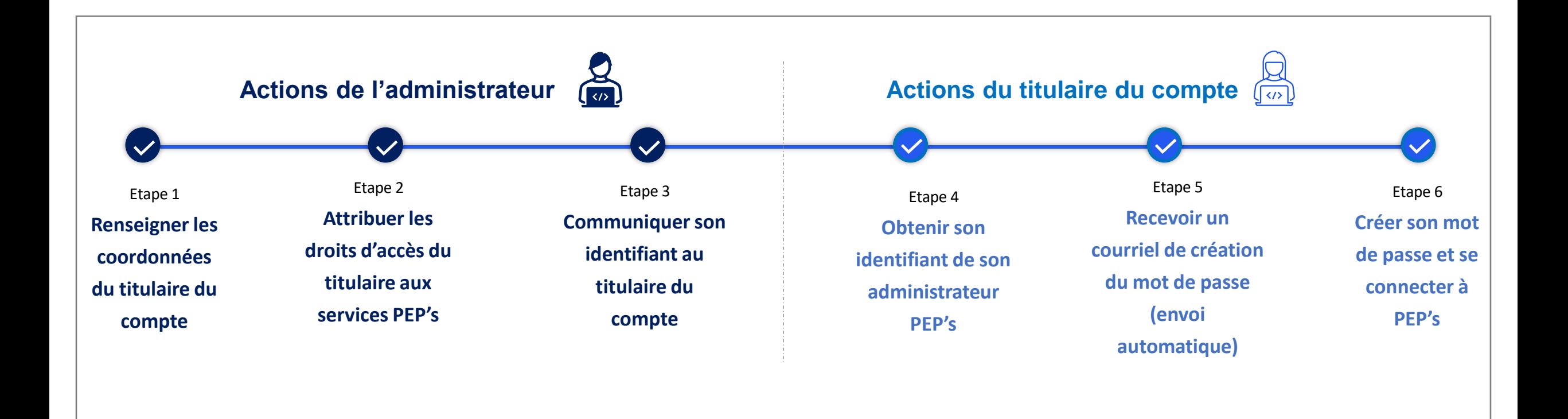

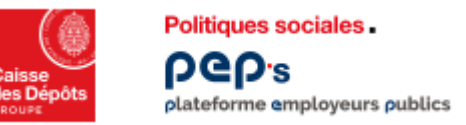

# **Créer un compte utilisateur PEP's**

**Actions de l'administrateur**

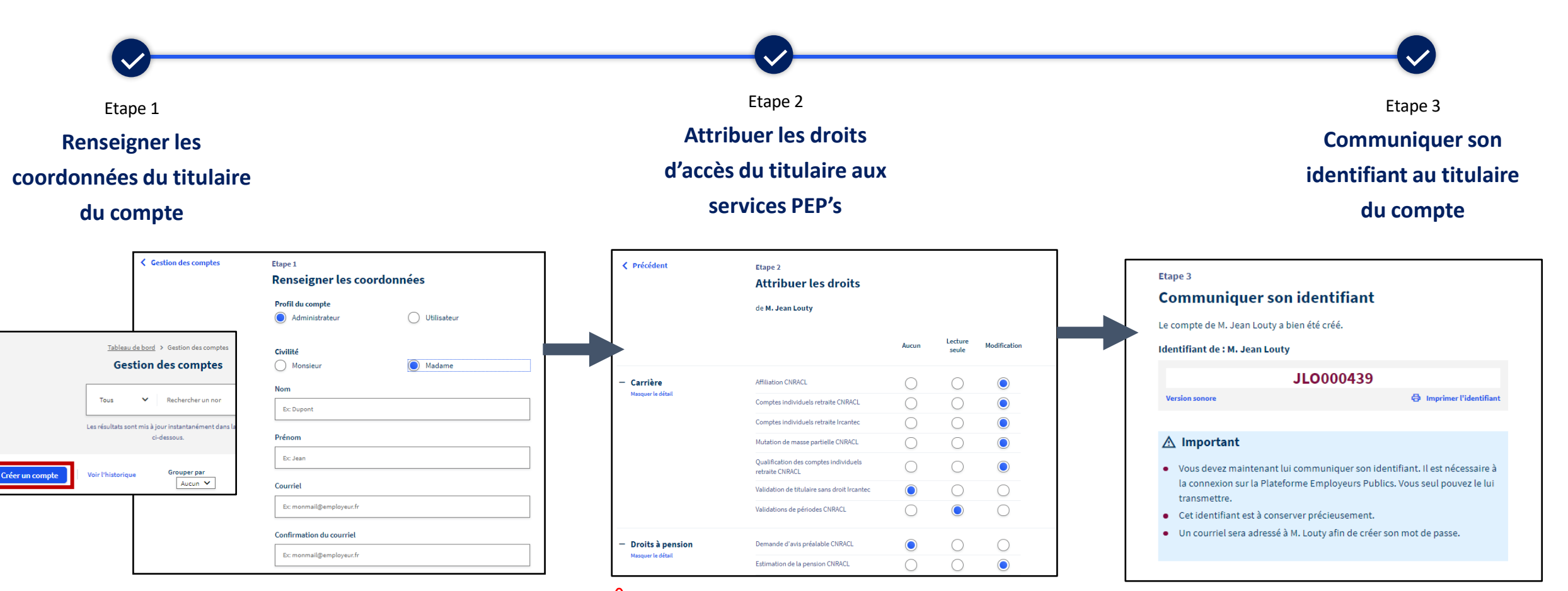

**Pour les comptes Administrateur, l'adresse professionnelle doit être également renseignée.** 

Fév.-22

**Tous les champs requis doivent être renseignés pour passer à l'étape suivante.**

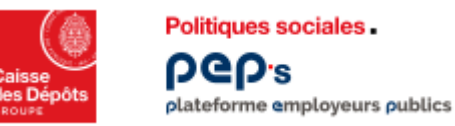

# **Créer un compte utilisateur PEP's**

**Actions du titulaire du compte**

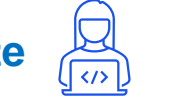

Me connecte

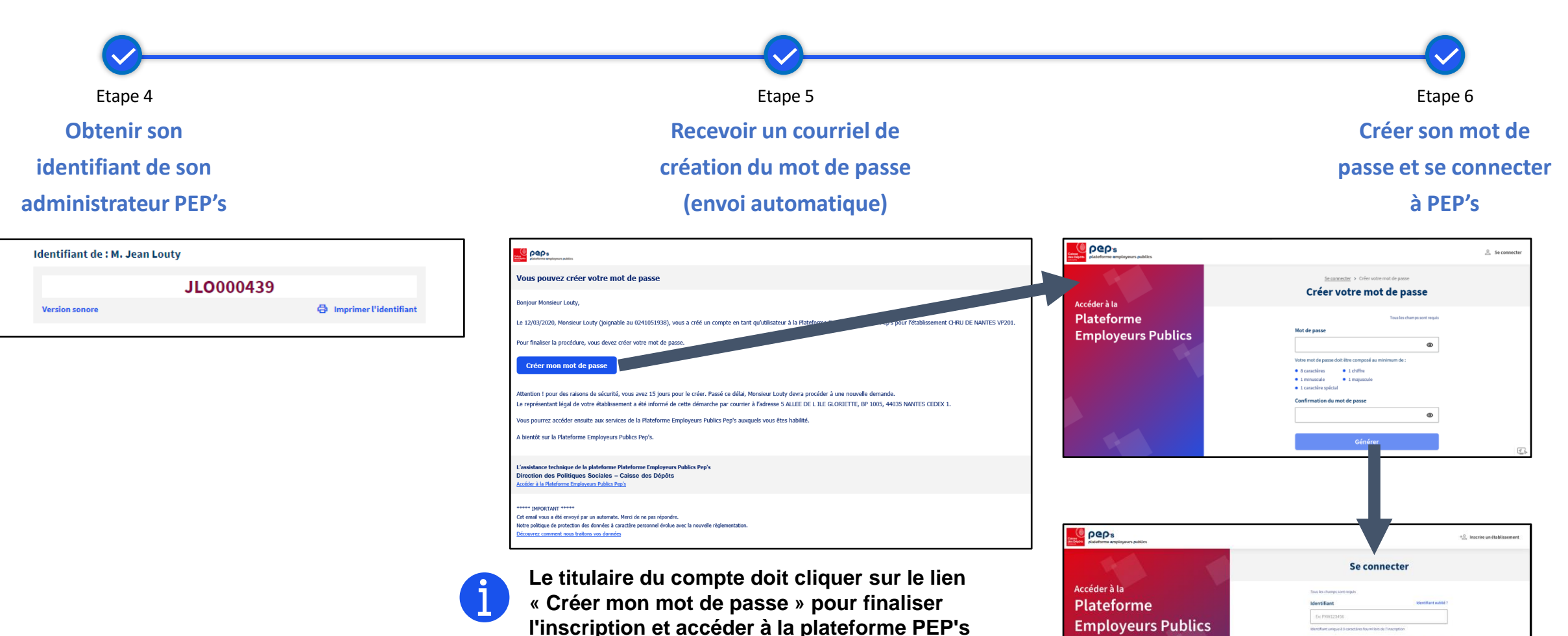

<span id="page-6-0"></span>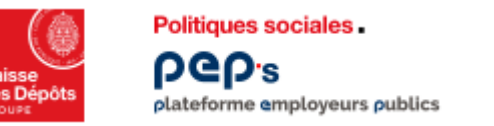

### **Gérer les comptes utilisateurs**

**Consultez et maintenez à jour les comptes d'accès à la plateforme PEP's que vous administrez.**

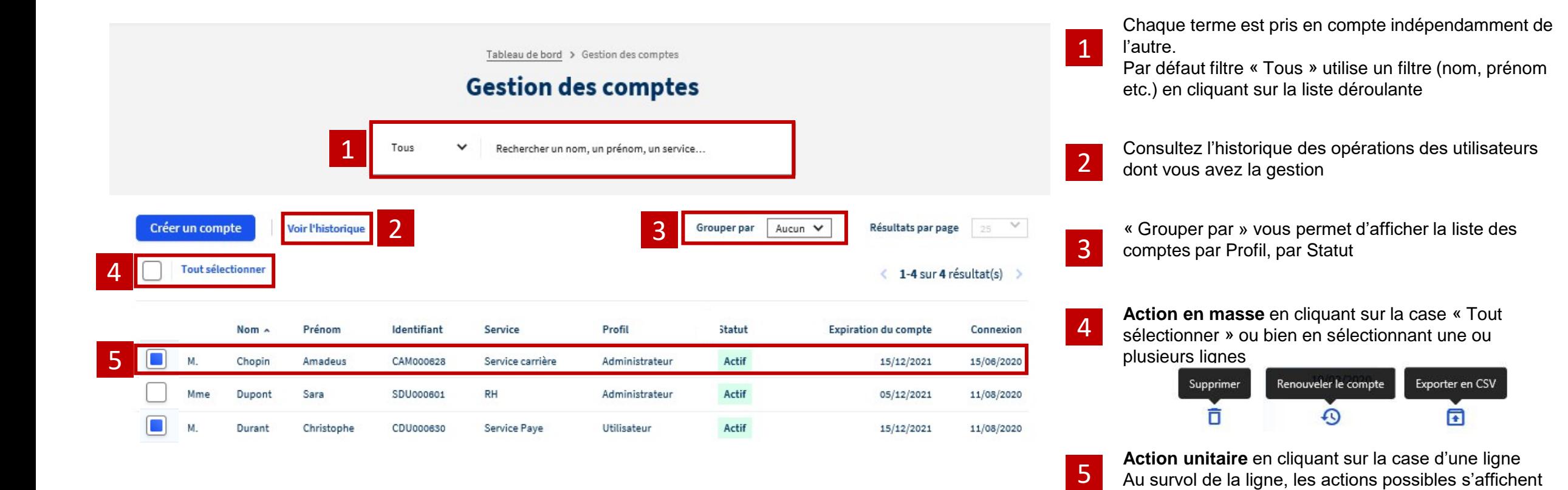

Renouveler le compte

L'action s'appliquera à ce compte

Supprimer

dans la colonne « connexion »

Modifier

<span id="page-7-0"></span>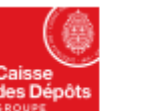

**Politiques sociales**. DGD's plateforme employeurs publics

# **Modifier un compte**

1

2

3

4

- **Comme la création du compte, la modification d'un compte est repartie en 2 onglets :**
	- **Ses droits :** modification du périmètre d'habilitation du compte
	- **Ses coordonnées :** modification du profil du compte et des données d'identification
- L'administrateur peut modifier les droits d'accès du compte aux différents services.
- Il peut aussi modifier le profil d'utilisateur à administrateur et les coordonnées du titulaire du compte.
- **Pour que les modifications soient prises en compte, cliquez sur le bouton « Appliquer les modifications » en bas de la page.**

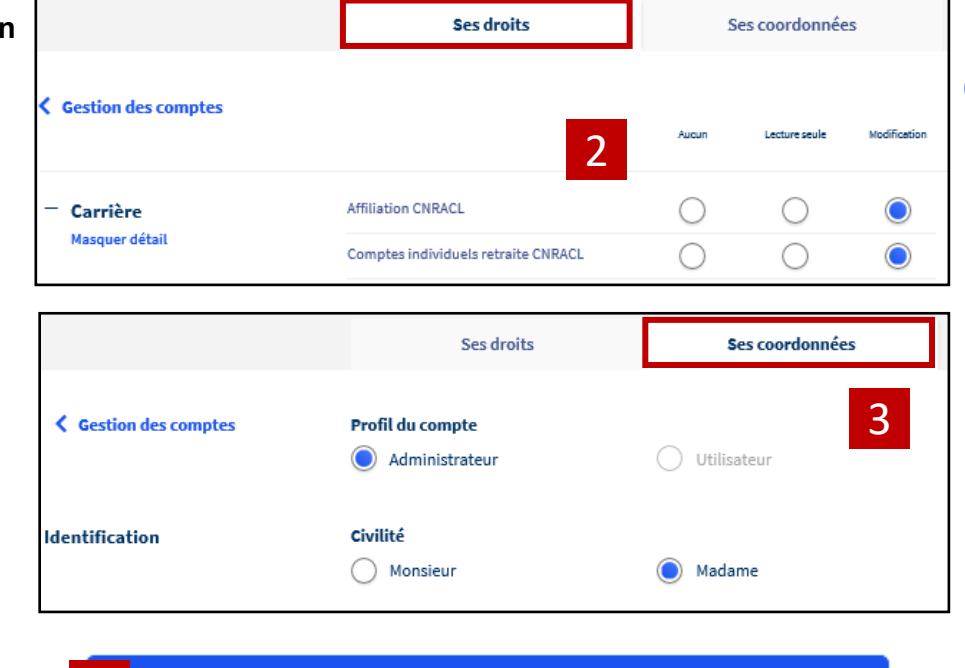

**Appliquer les modifications** 

4

**Vous pouvez modifier le profil du compte Utilisateur en Administrateur. Si le compte est Administrateur il ne peut pas être modifié en Utilisateur.**

Si un Utilisateur devient Administrateur, un courrier est envoyé au représentant légal dès la validation des modifications. La modification de profil est prise en compte à la prochaine reconnexion du compte.

Pour passer un Administrateur en Utilisateur, l'administrateur doit supprimer le compte et le recréer en tant qu'Utilisateur.

<span id="page-8-0"></span>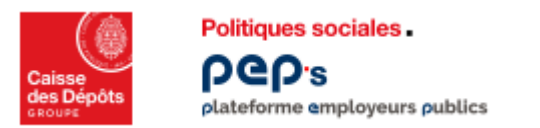

# **Renouveler les comptes utilisateurs**

1

2

3

Pour des raisons de sécurité, vous devez effectuer, à minima tous les 18 mois, une revue des comptes des utilisateurs habilités à **PEP's.**

**L'objectif de cette démarche est de :** 

- **Supprimer les comptes des utilisateurs qui ne doivent plus être habilités à accéder à la plateforme**
- **Renouveler les comptes des utilisateurs actifs (un compte dont la date d'expiration est dépassée passe à l'état « expiré**)

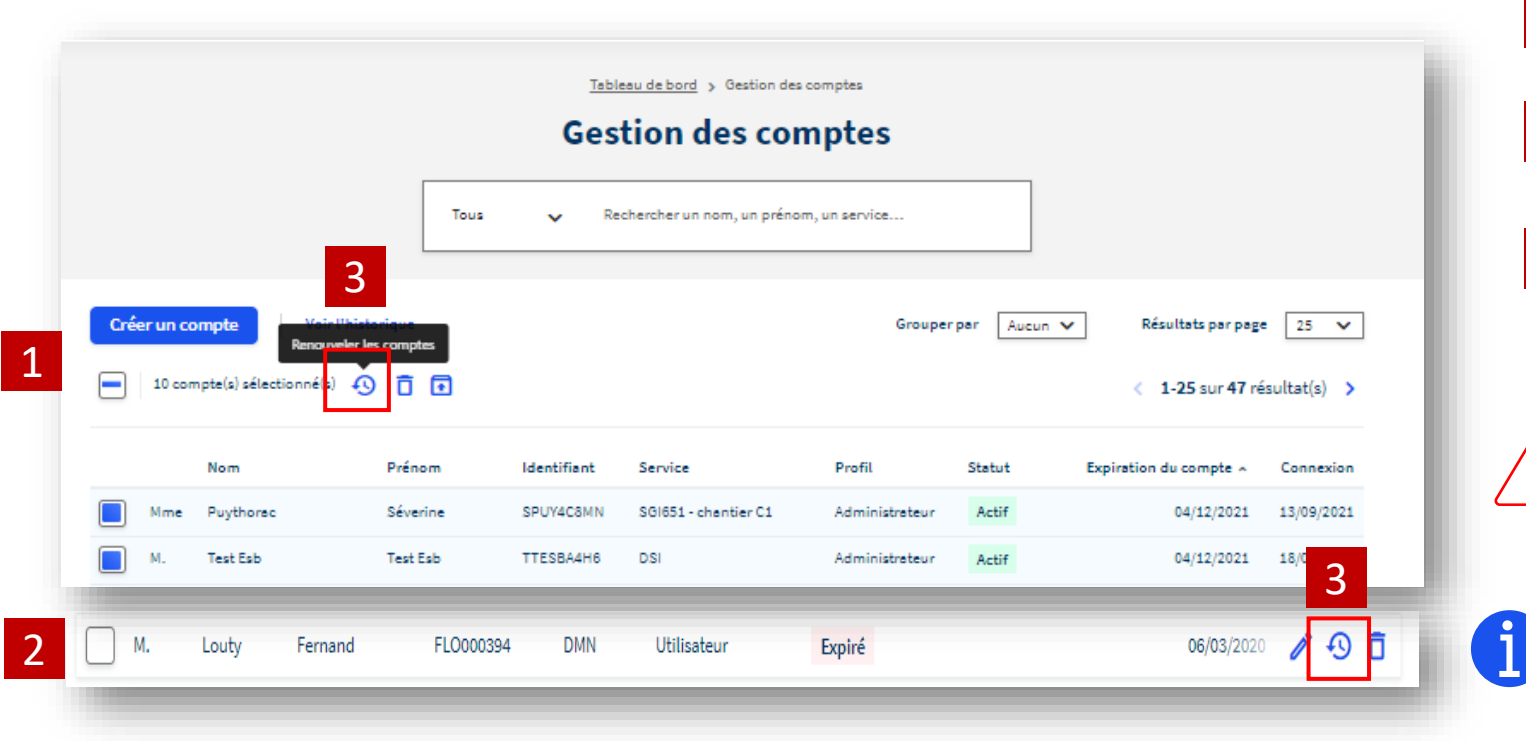

sélectionner » Action unitaire en survolant la ligne du tableau, le pictogramme « renouveler le compte » apparait

Action en masse en cliquant sur la case « Tout

Cliquer sur le pictogramme « renouveler le(s) compte(s) »

**Si vous intervenez pour le compte de plusieurs employeurs, vous devez effectuer le renouvellement pour chacun d'entre eux.**

**Le titulaire d'un compte à l'état « expiré » ne peut pas se connecter et donc accéder à PEP's tant qu'un administrateur n'a pas « renouvelé » le compte**

**Tant que les comptes actifs avec une date d'expiration inférieure à la date du jour n'ont pas été renouvelés, leur modification reste non autorisée (coordonnées et droits)**